## How to Revise a COR

- 1. Log in to Curricunet at **<http://cmccd.curricunet.com/>**
- 2. Click on the Create Proposal button on the top right

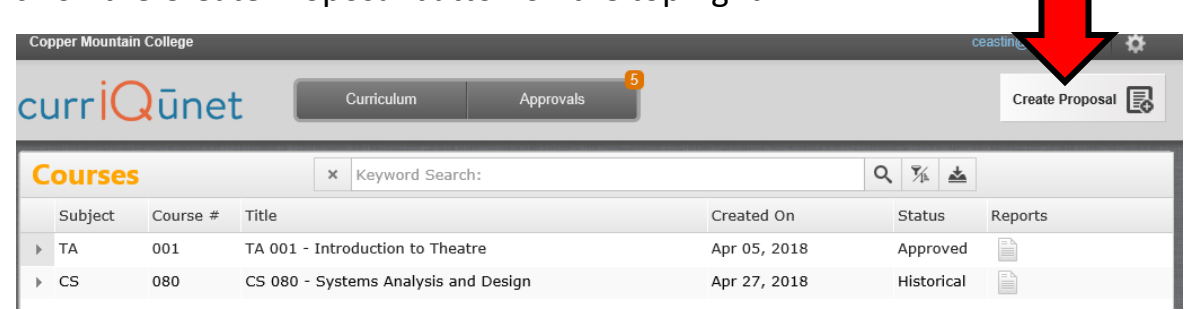

3. Under the Proposal Type drop down, select Course Amendment, then click the next button.

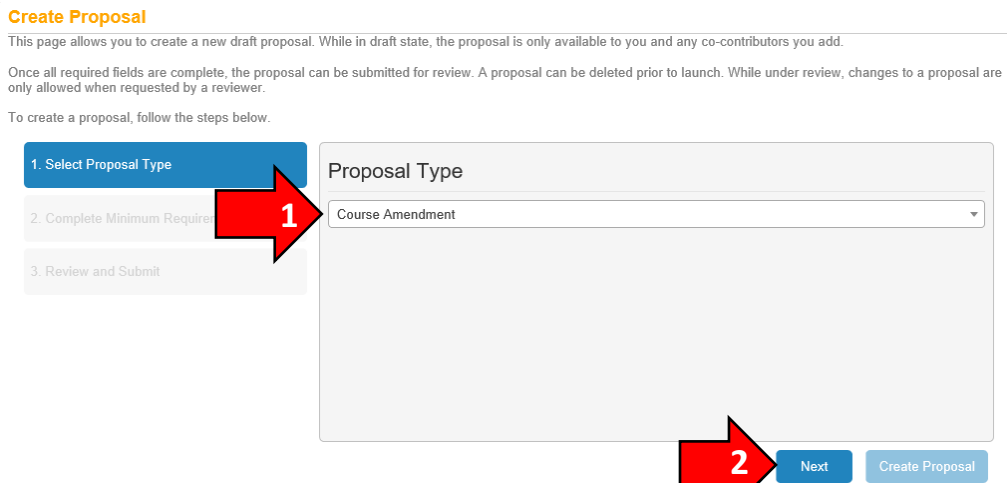

4. Under the Minimum Requirements drop down, select the subject of your course. In the next box down, enter the Course Title (make sure to include a space between the course subject and course # in the course title – e.g. "CJ 001"). For a broad search of all courses within that subject, you can click the search button without a Course Title entered and select the title for the list of classes within that subject. Click on the course within the Course Search Results list and click the next button.

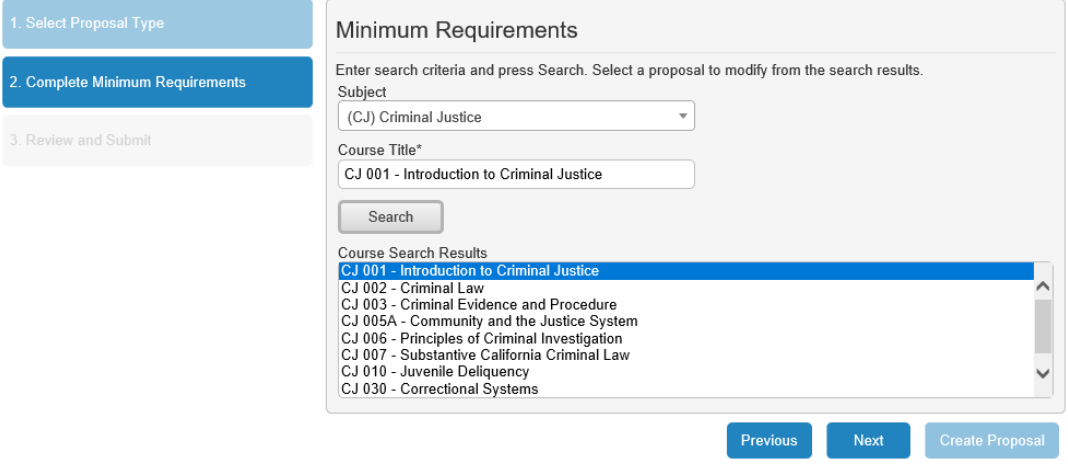

5. On the next screen, verify the information is correct and click on the Create Proposal button.

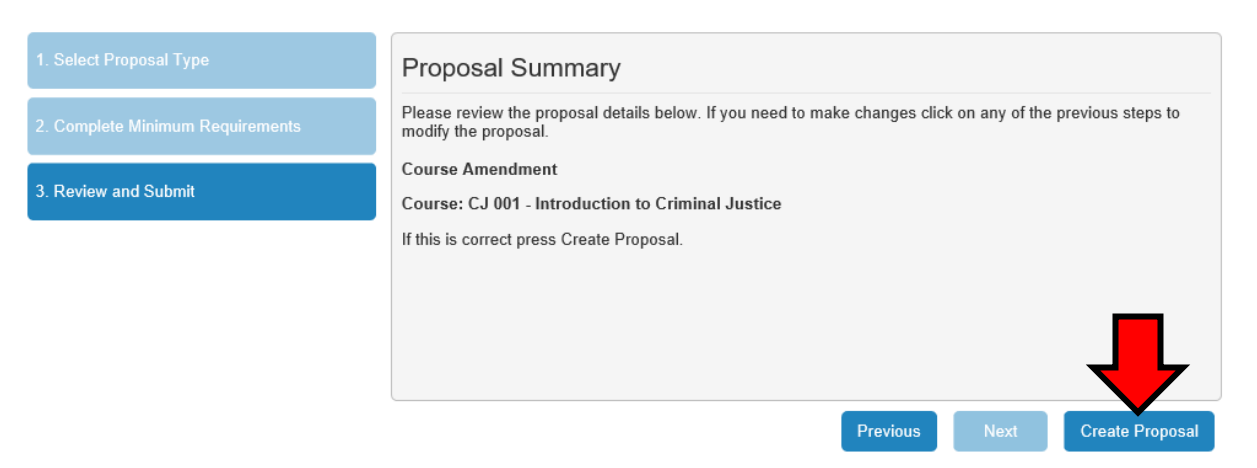

6. On the Course Amendment page, go section by section (dark grey tabs) to update your draft, beginning with Cover and moving down. When you wish to save a section, click on the section name you are working on or any other section on the left in the dark grey tabs, and a pop-up will ask you what you would like to do with your changes, click save. (On some screens, there is also a save button on the bottom right of the page.)

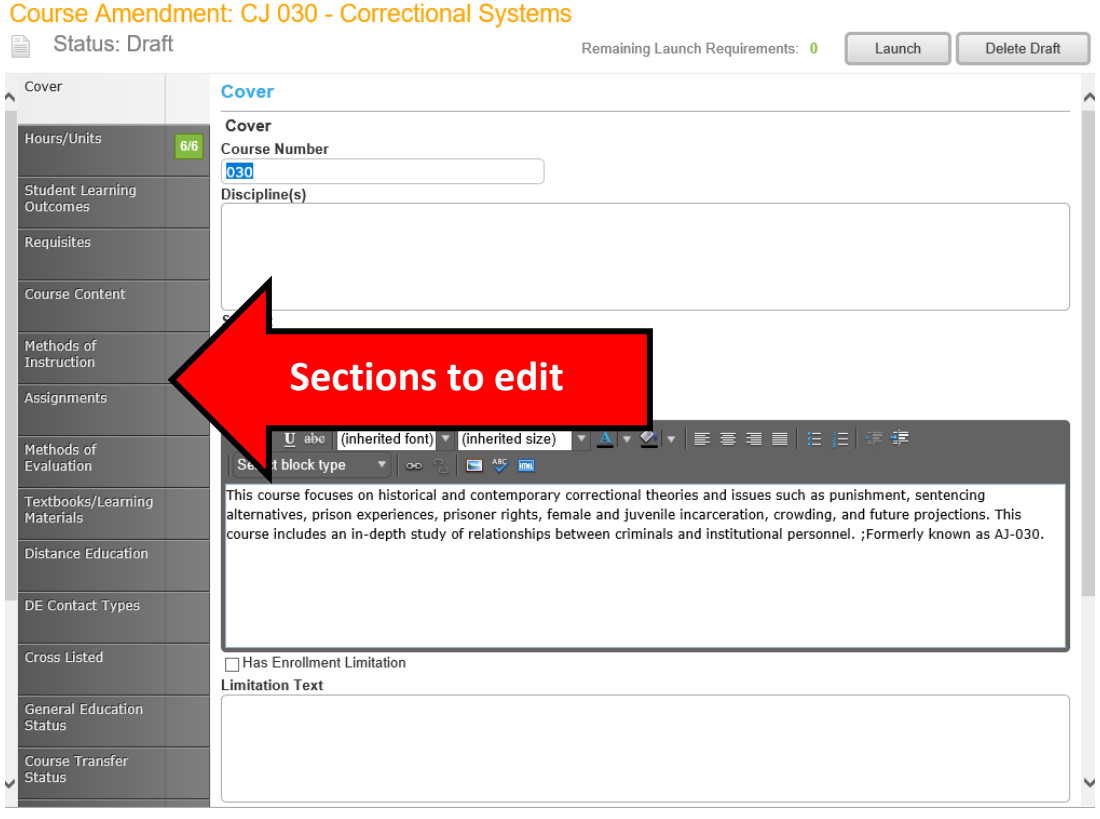

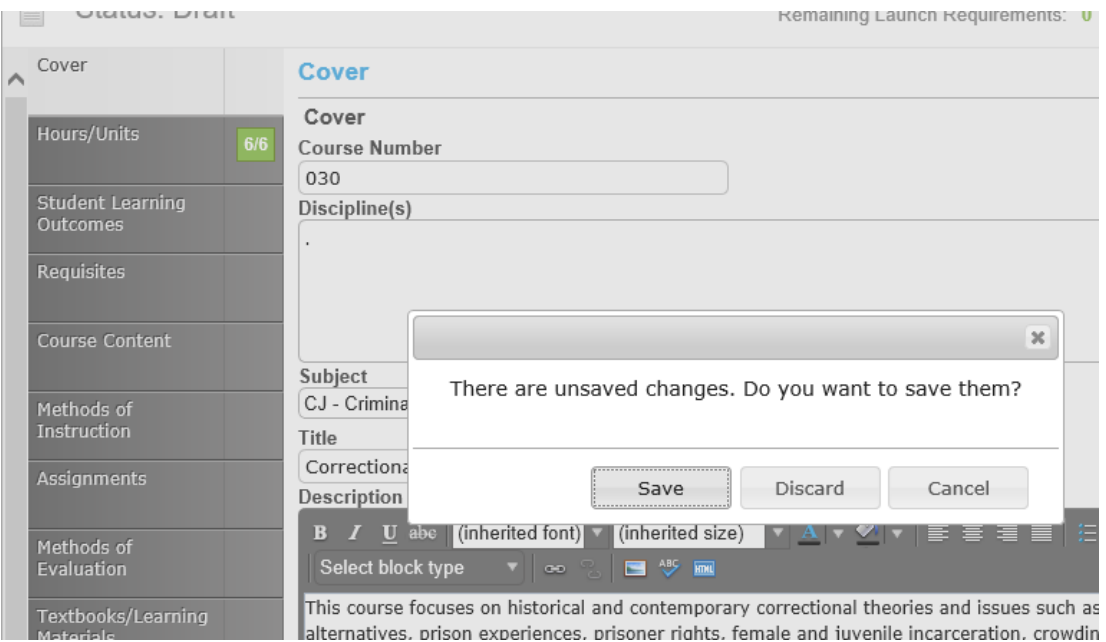

\*Please note: If you are having **trouble changing the Student Learning Outcomes (SLO)** tab information, it is due to the fact that the SLO information is mapped to the Methods of Instruction tab. Revise the information on the Methods of Instruction tab first, then you will be able to change the SLOs.

7. Once you have finished making all of your revisions to the course, click on the Launch button on the top right portion of the screen.

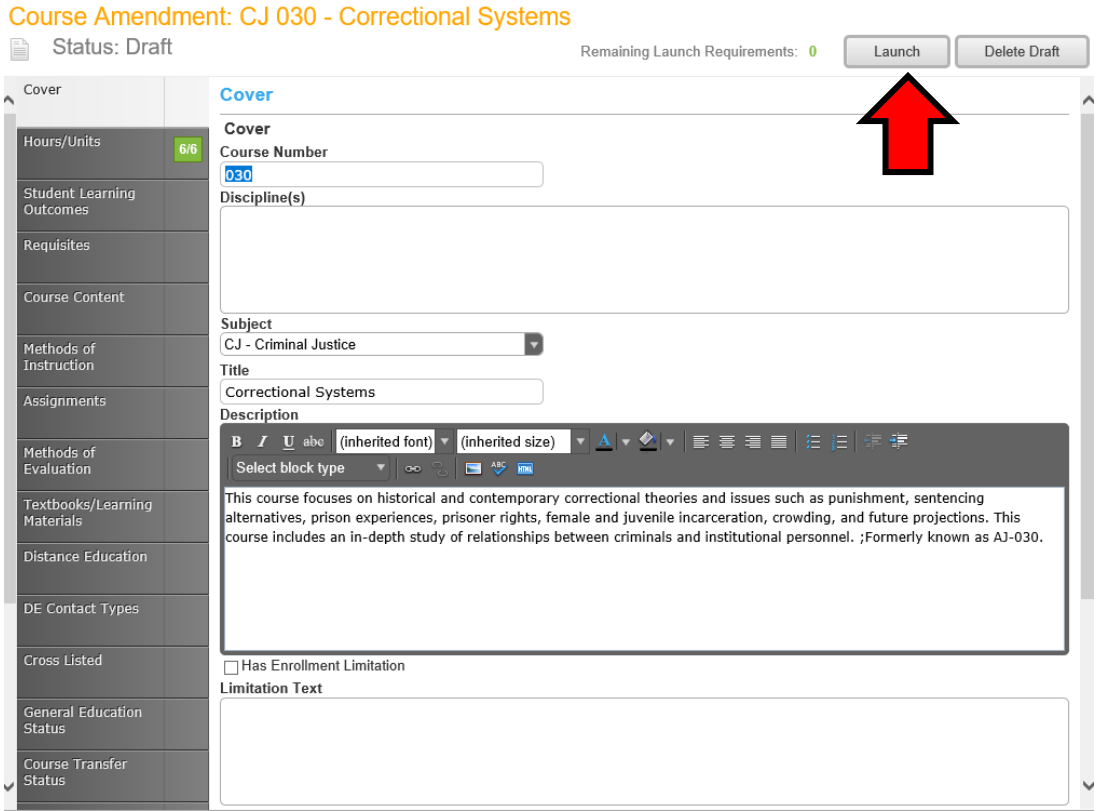

**The process of approvals is as follows:** 

**1. CTRAC -> 2. Curriculum Committee -> 3. Academic Senate -> 4. Board of Trustees**